# คู่มือการใช้งาน สำหรับ **ADMIN**

เลือกคลิกเข้าสู่ระบบ

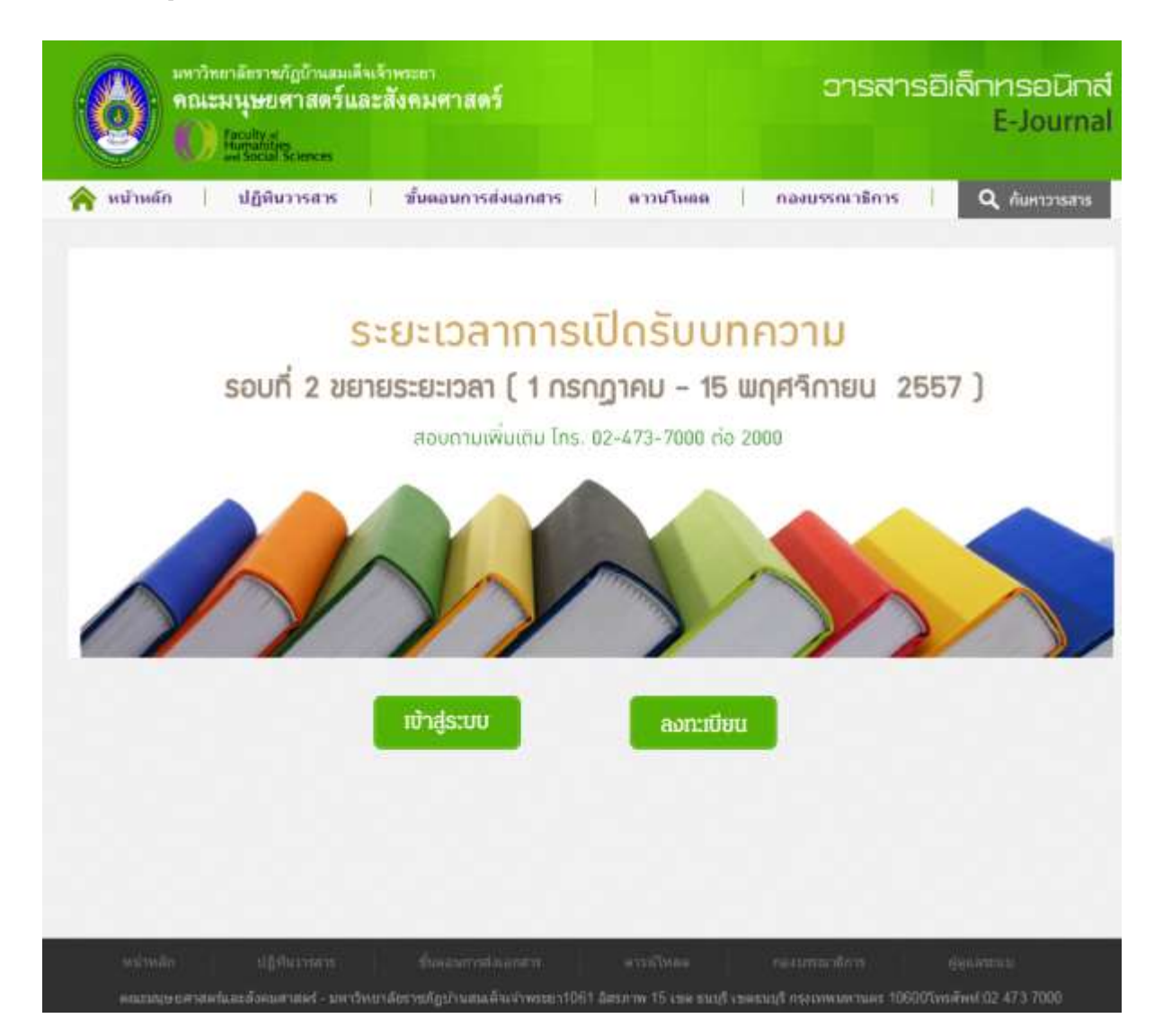

### เข้าระบบด้วย User และ Password ที่กำหนดไว้

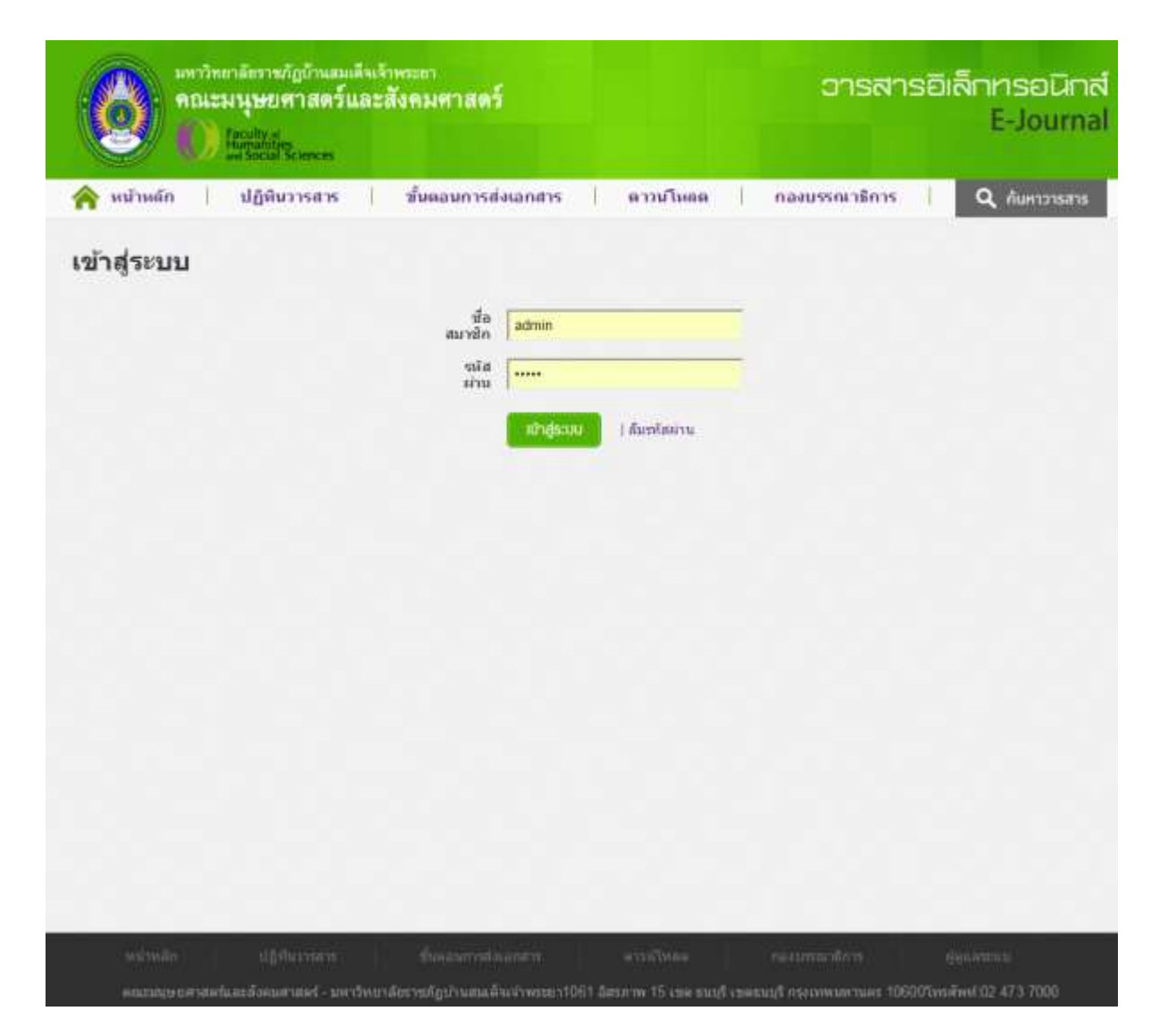

# **จะพบกับหน้าหลักของผู้ดแู ลระบบ**

• ระบบปิดการส่งบทความจะสามารถกำหนดวันที่ปิดรับสมัครได้โดยที่ ปุ่มสมัครสมาชิกจะหายไป

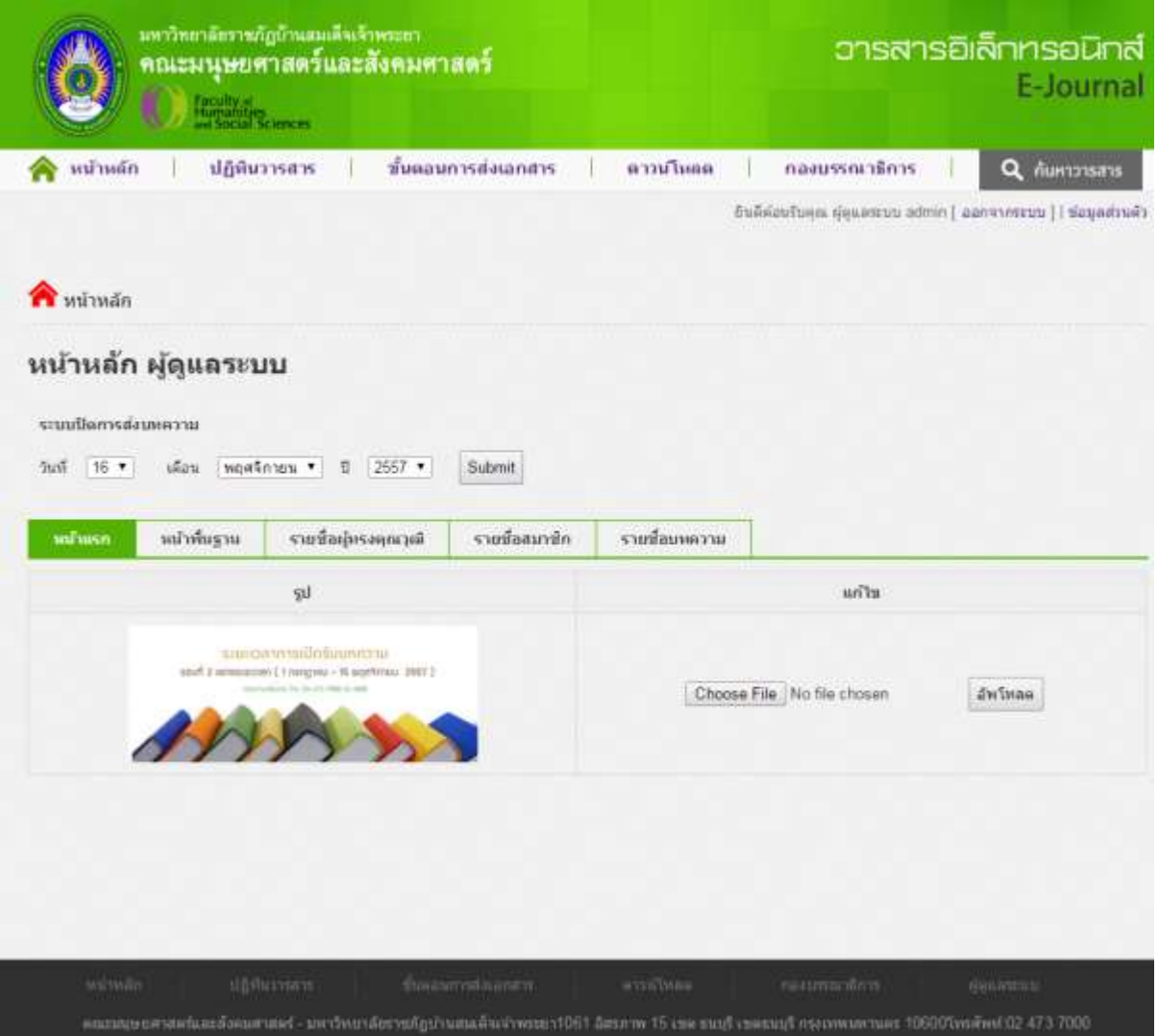

# **หน้าพื้นฐาน**

### **คือหน้าสา หรับแก้ไขข้อมูลท่ัวไป**

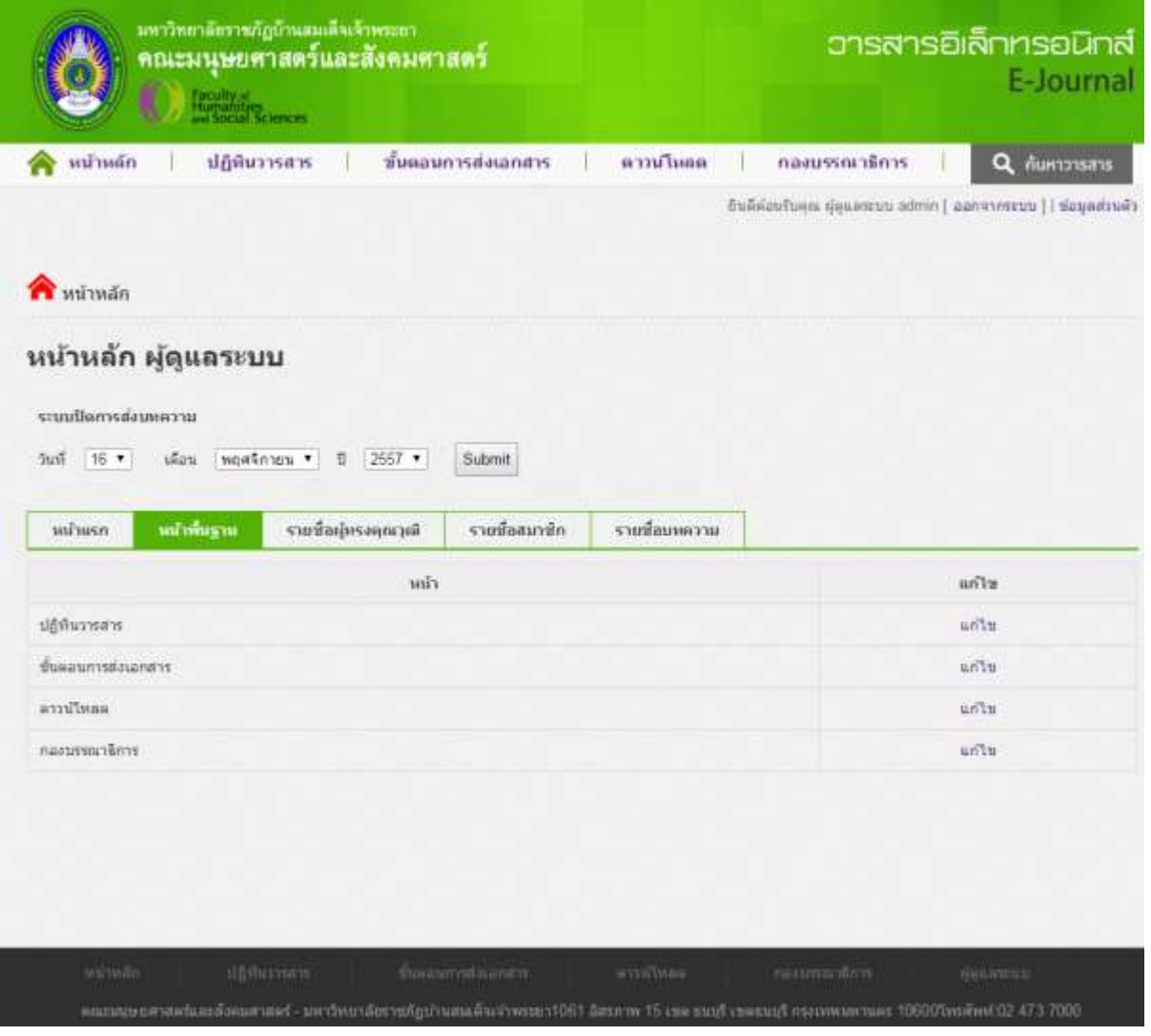

# **หน้ารายช่ือผู้ทรงคุณวุฒิ**

ใช้สำหรับ ลงทะเบียนผู้มีสิทธิ์ตรวจบทความ

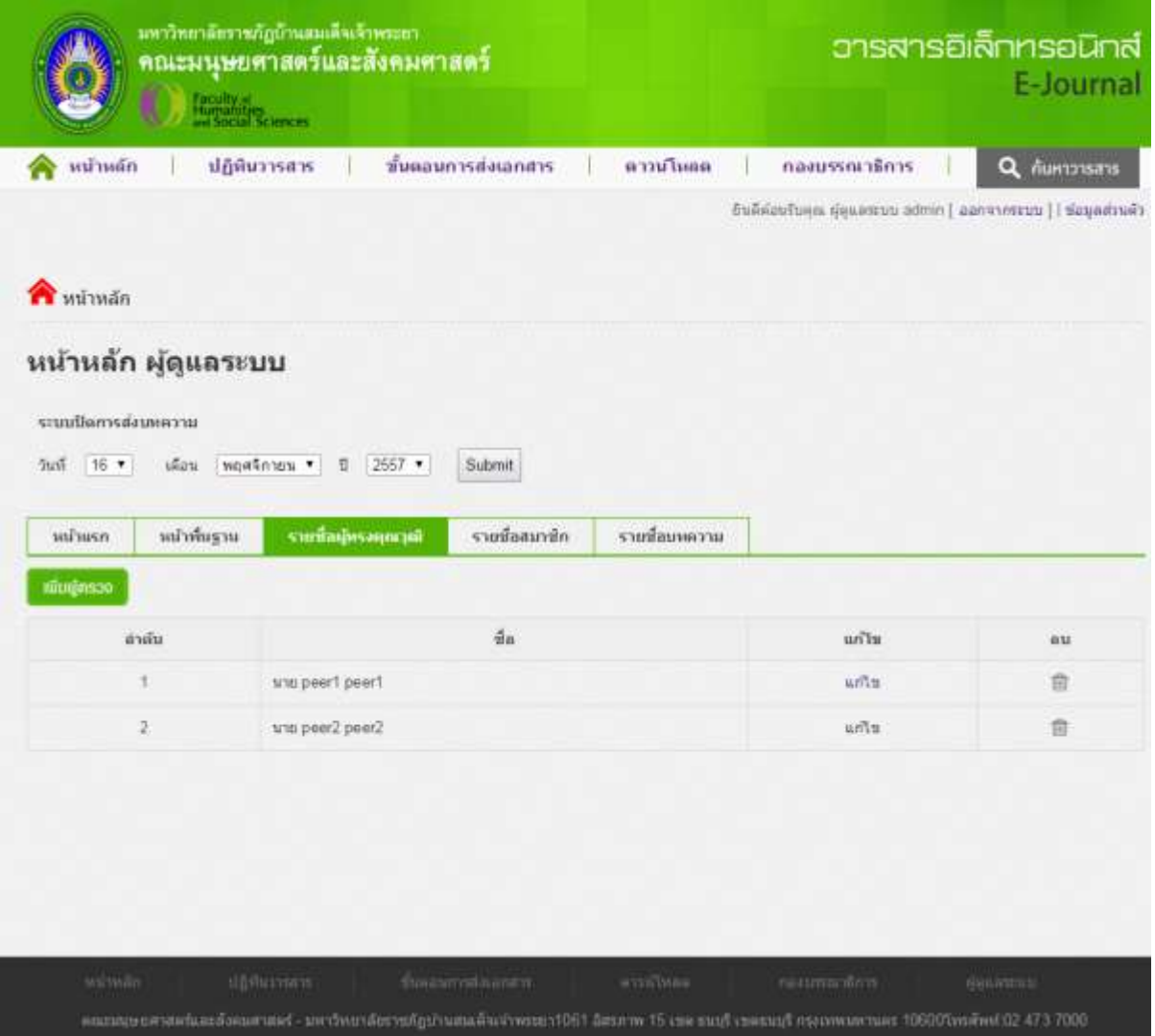

### **หน้ารายชื่อสมาชิก**

ใช้ดูรายชื่อและเพิ่มสมาชิกโดย admin เอง เพื่ออำนวยความสะดวกแก่ผู้ส่งบทความ โดยเมื่อ admin สมัครให้ แล้วจะนำส่ง user และ password ให้ผู้ส่งบทความนำไปกรอกเพื่อเข้าระบบต่อไป

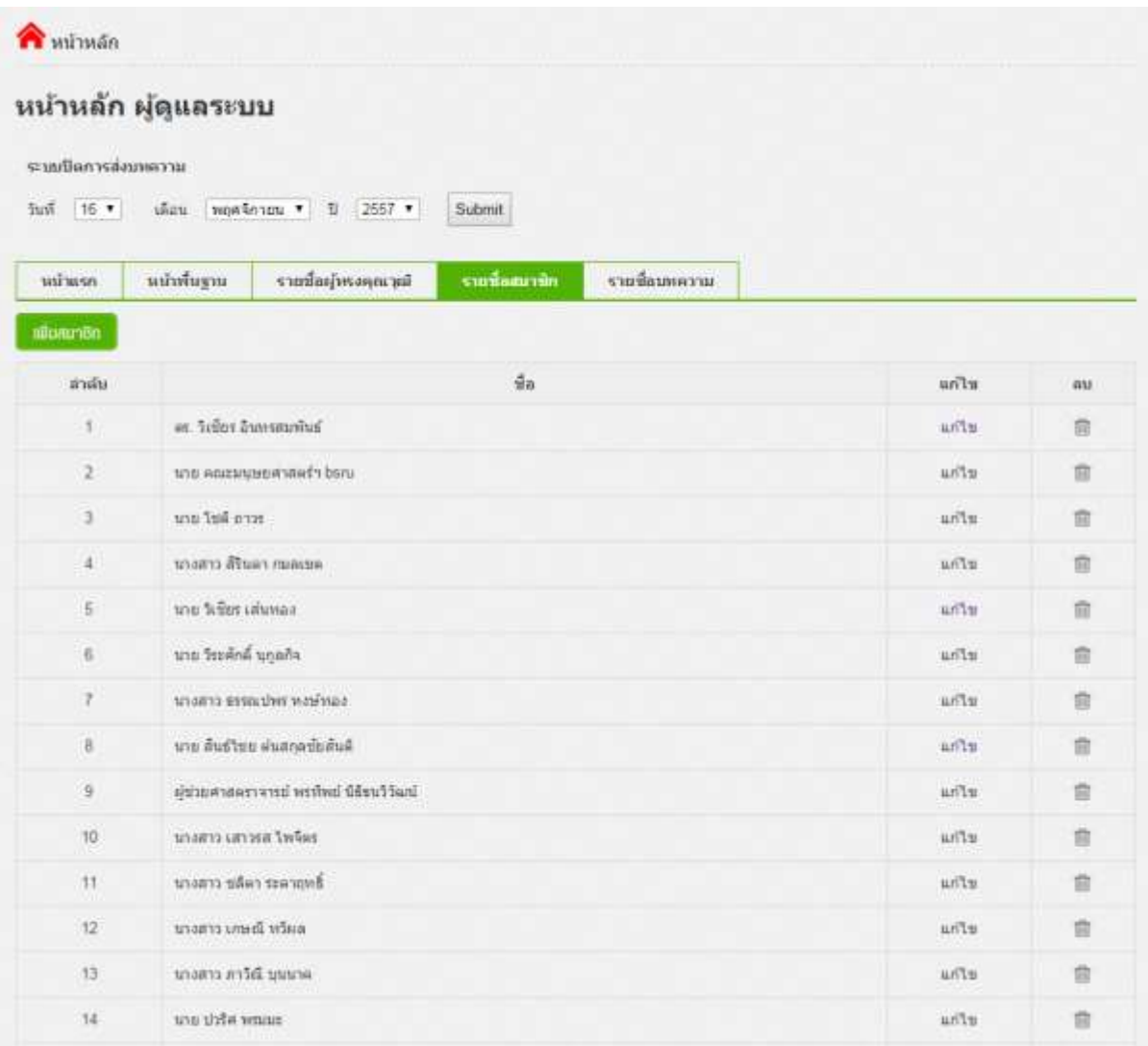

### **หน้ารายชื่อบทความ**

เพื่อดูบทความที่ส่งเข้ามา กำหนดว่า peer คนใดจะมีสิทธิ์ตรวจบทความนั้นๆ โดย 1 บทความสามารถกำหนดให้ peer ตรวจได้ 2 ท่าน

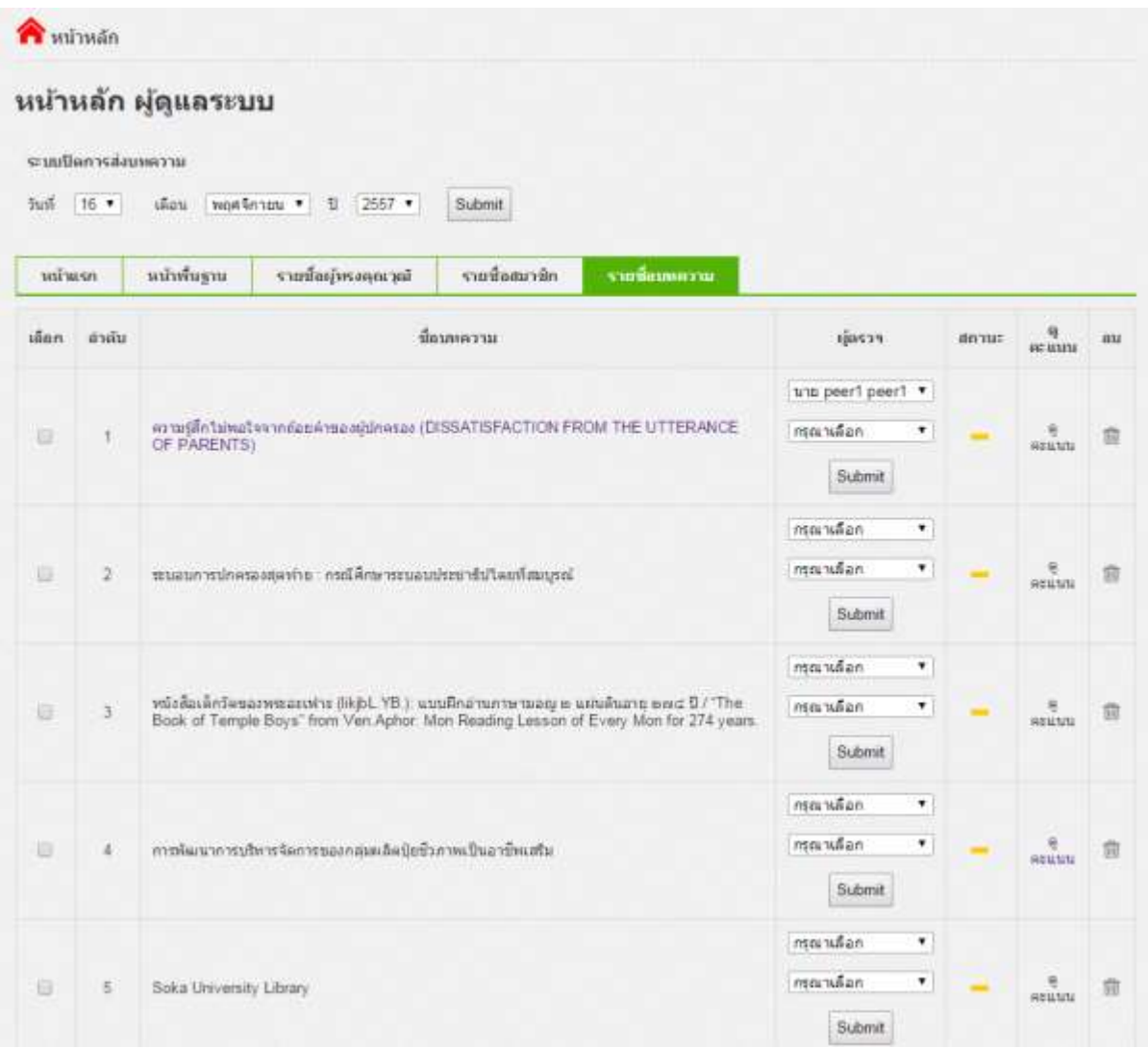

### **หน้าดคูะแนน**

Admin สามารถ export ตารางคะแนนได้ และเมื่อได้คะแนนเกินเกณฑ์ admin จะเป็นผู้อนุมัติให้เผยแพร่ ตีพิมพ์

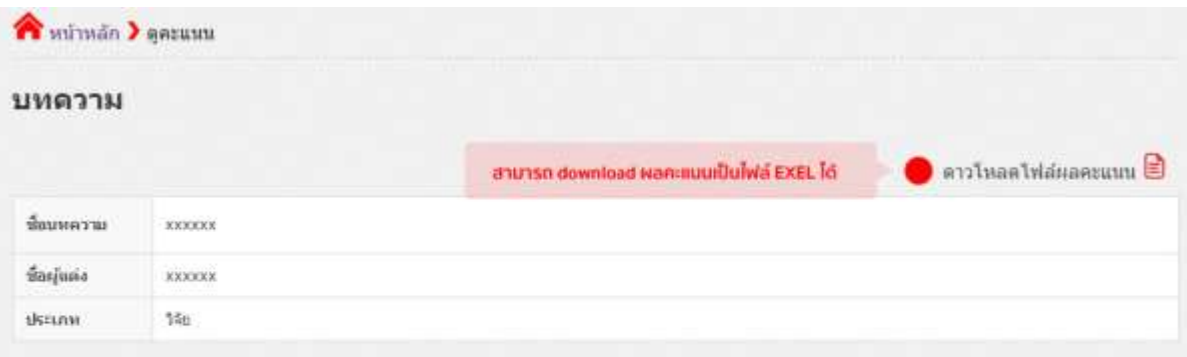

#### ดวามเห็นผู้ประเมิน 1 ข้อผู้หรอดแวงสั una peer1 peer1

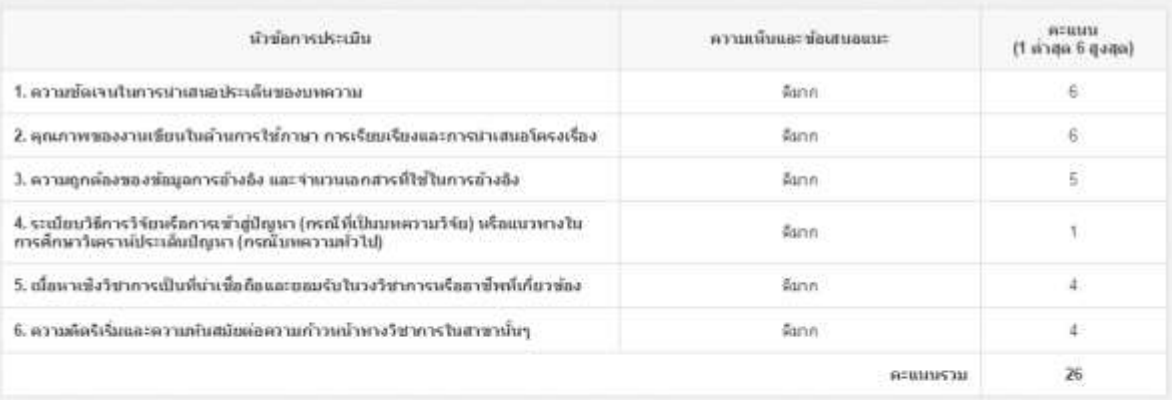

#### ดวามเห็นผู้ประเมิน 2 ข้อยู่พระคุณจะ uns peer2 peer2

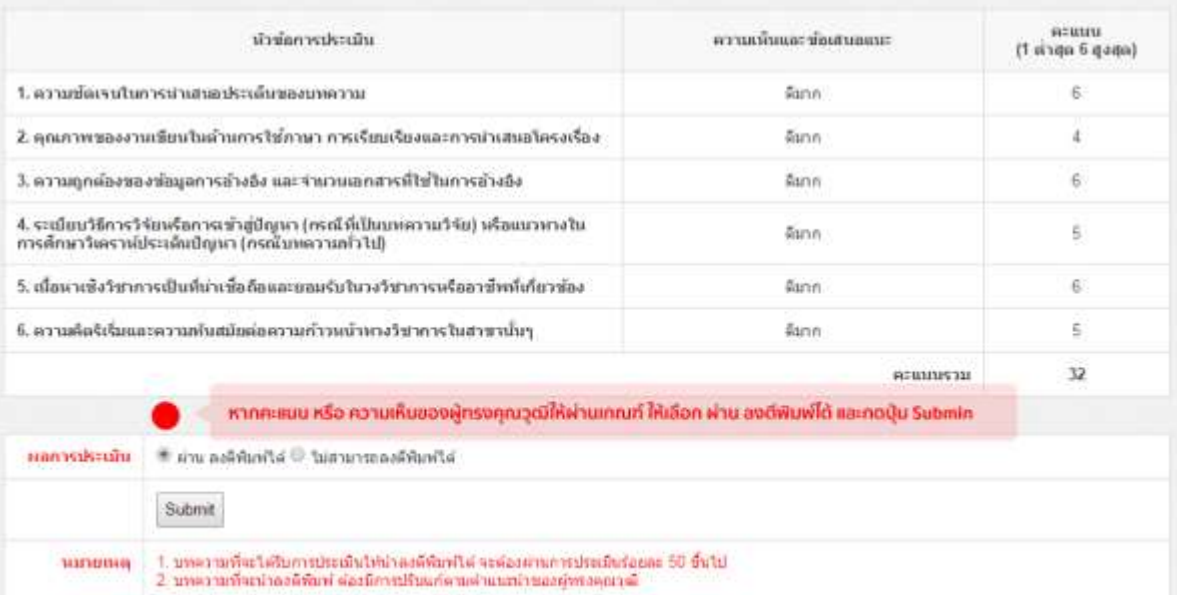

## **ปุ่ ม export**

Admin สามารถ export รายชื่อบทความและรายละเอียดผู้ทรงคุณวุฒิเพื่อแบบเอกสารในระบบTCI ได้

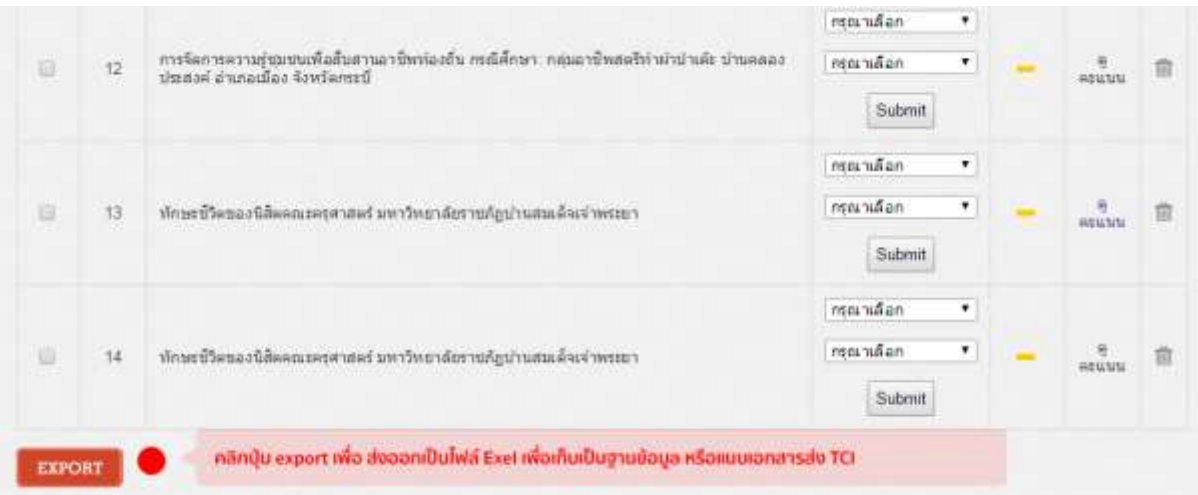

# **การใส่รูปในหน้าพนื้ฐาน**

### เลือก i $\mathop{\mathsf{con}}\nolimits$  รูปภาพ แล้วคลิกปุ่ม  $\mathop{\mathsf{Browse}}\nolimits \mathop{\mathsf{Server}}\nolimits$

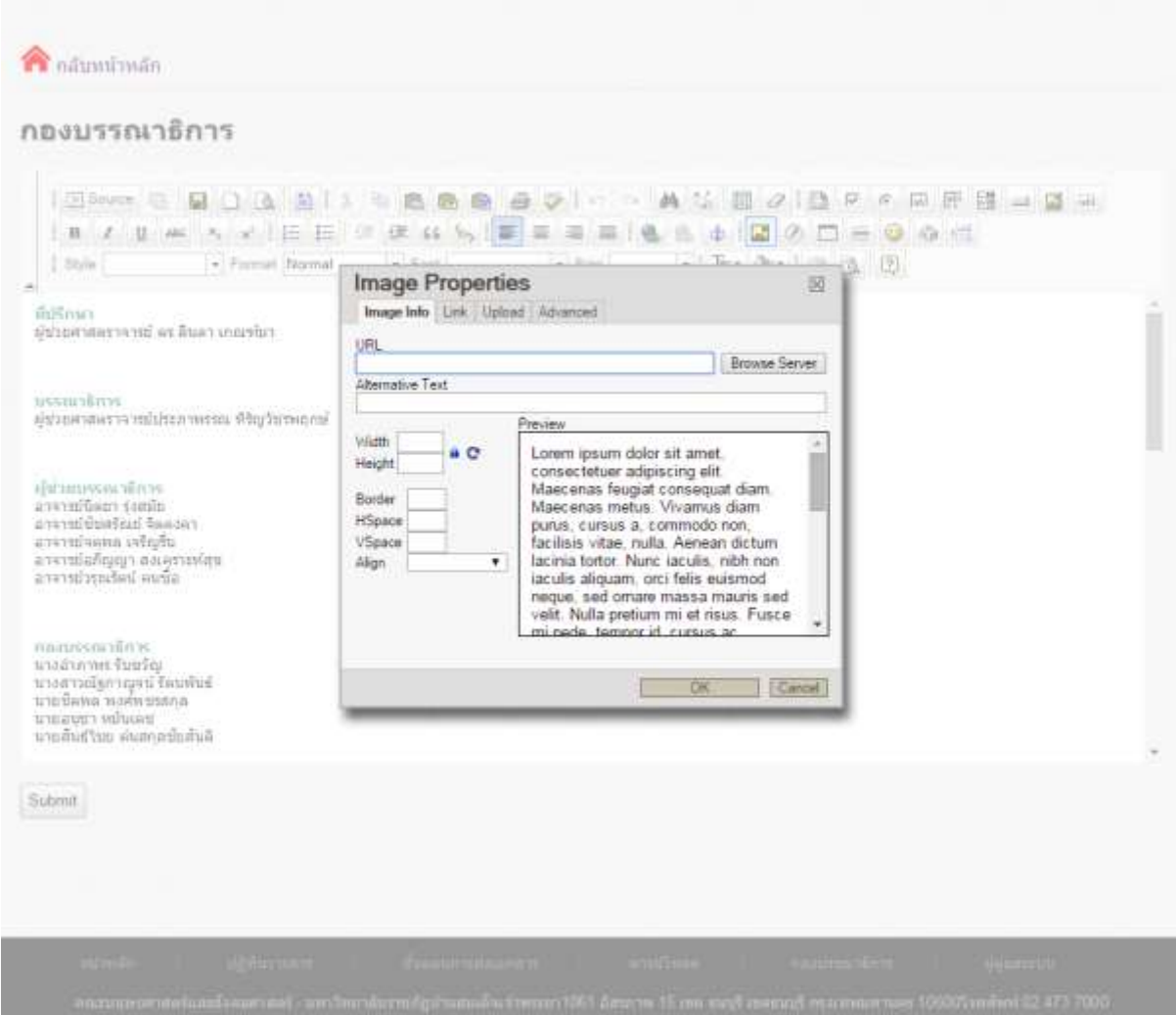

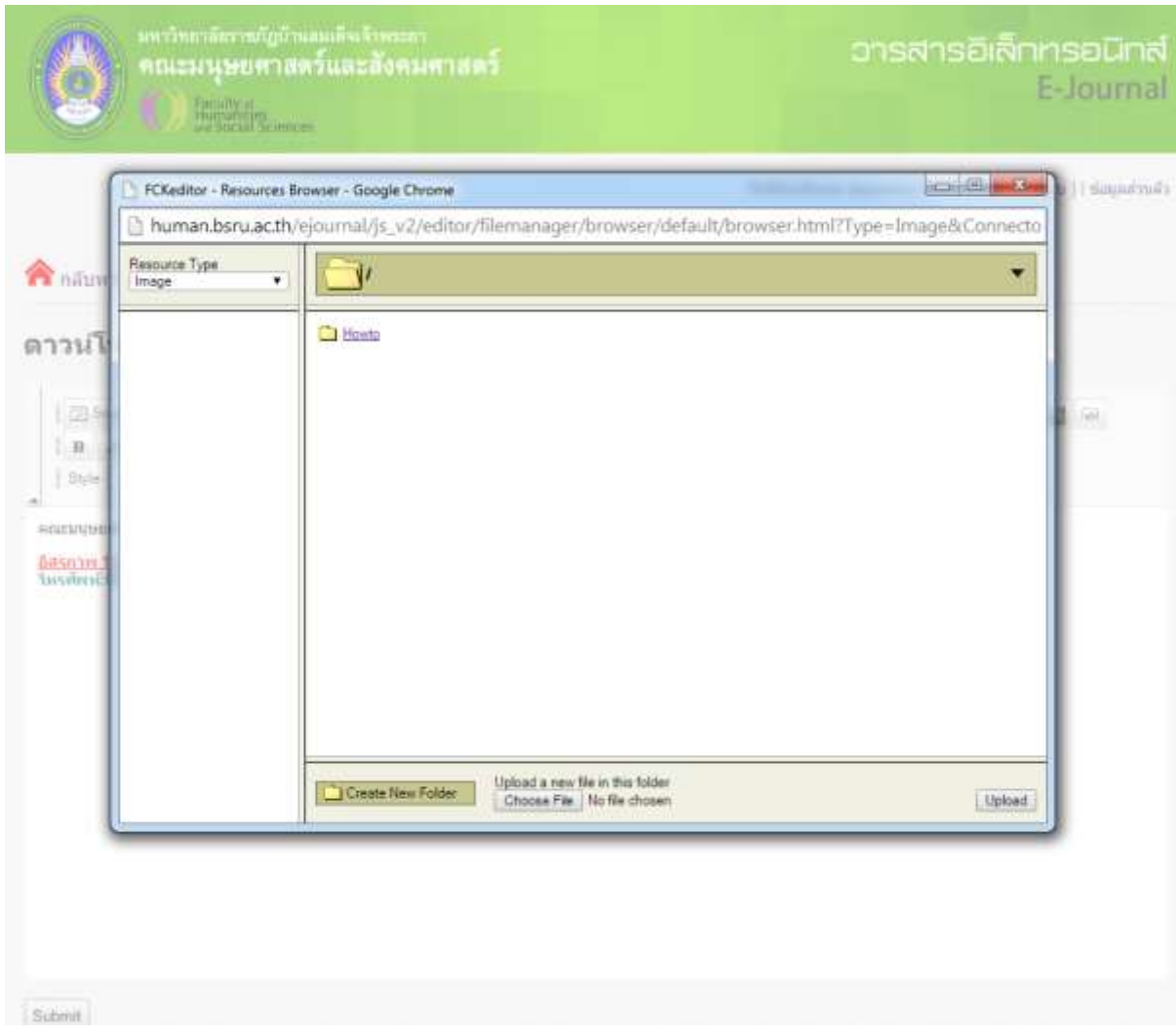

## เลือก folder ที่ต้องการเก็บรูปภาพ หรือสร้าง folder ใหม่ที่ Create new Folder

เลือกไฟล์ Choosefile แล้วคลิก Upload

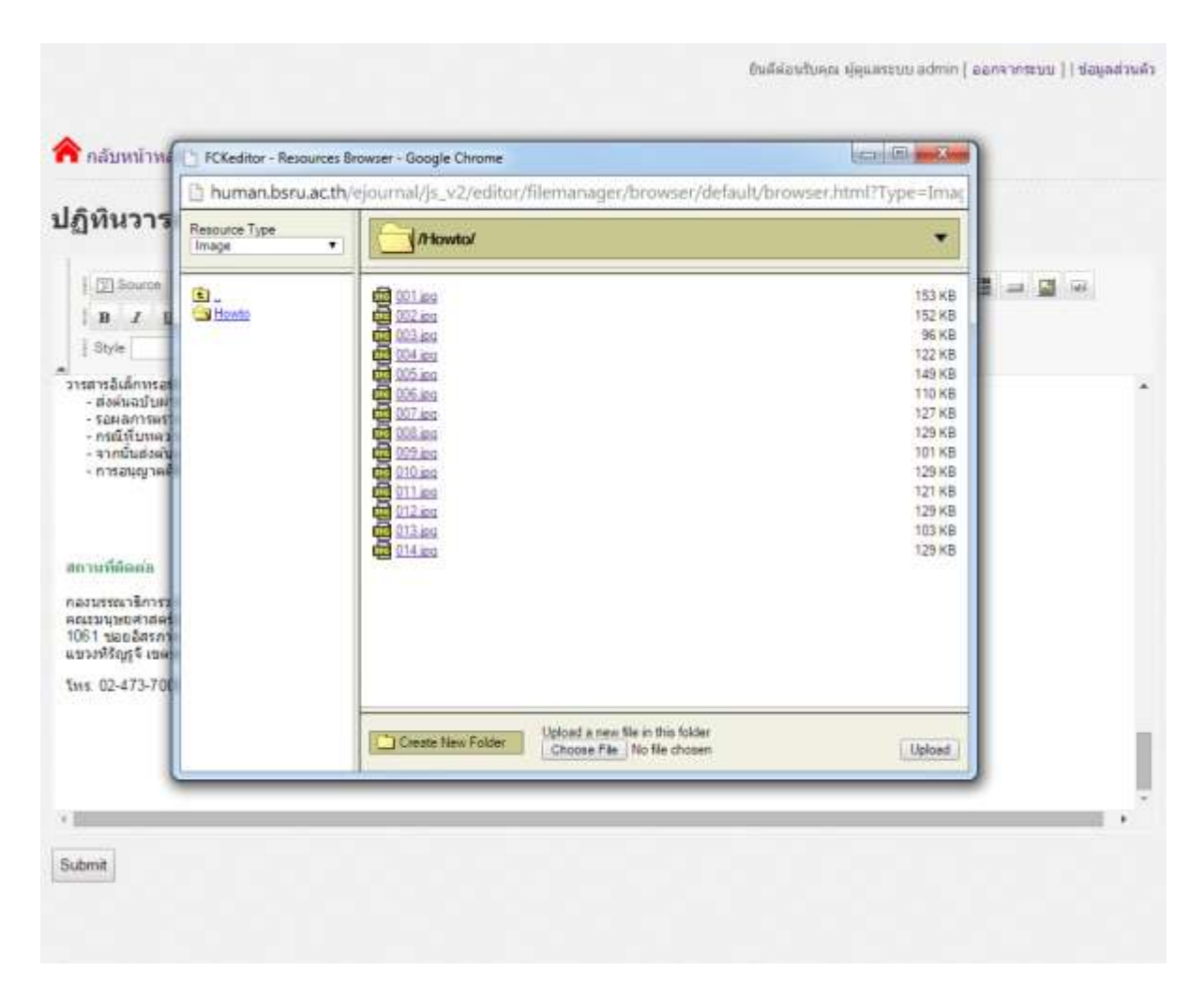

## เลือกรูปที่ต้องการแล้วคลิก ok เพื่อแทรกรูป

## รายละเอียดการจัดหน้าอื่นๆ คล้าย Microsoft Word

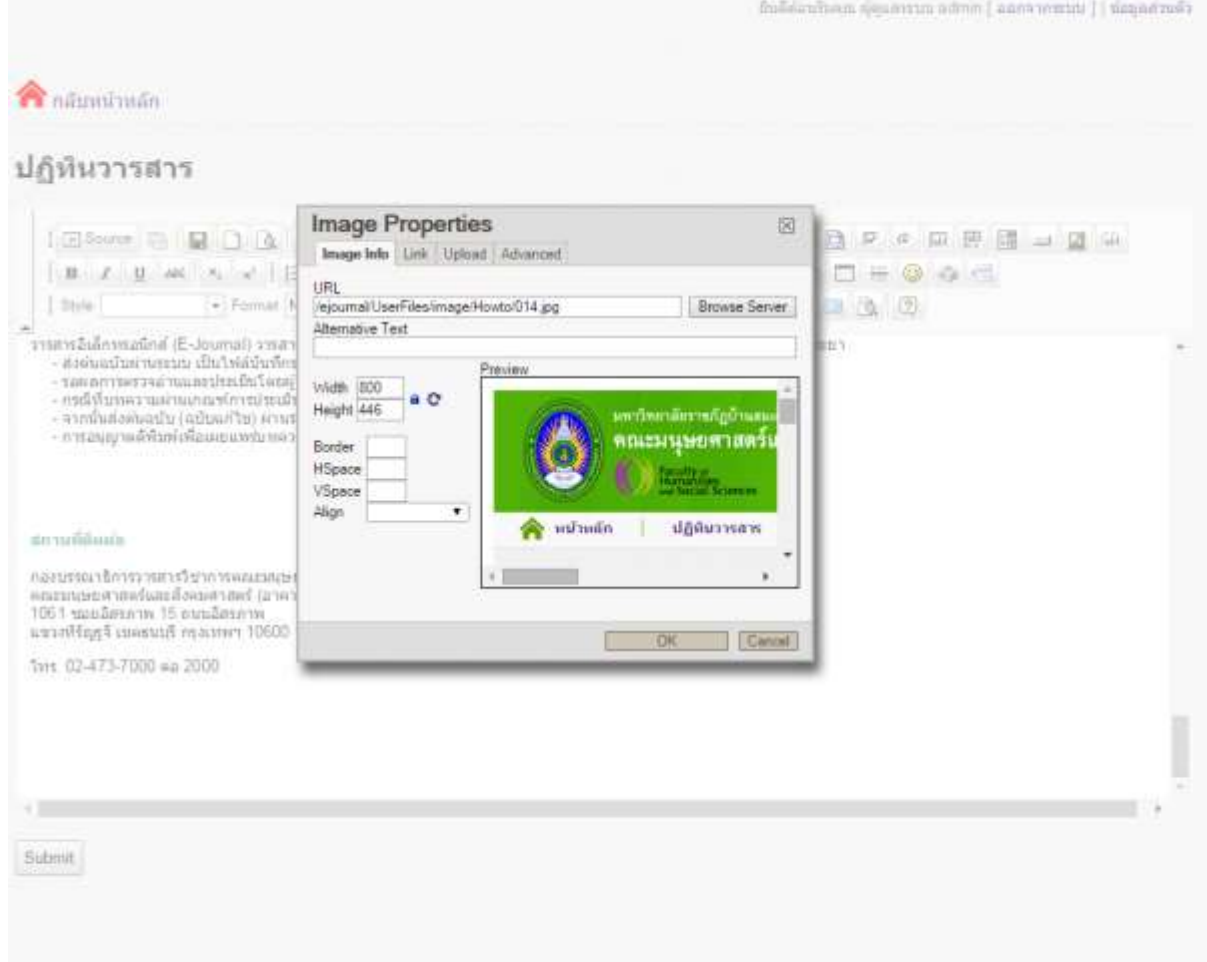

### ตัวอย่างเมื่อแทรกรูปเรียบร้อย

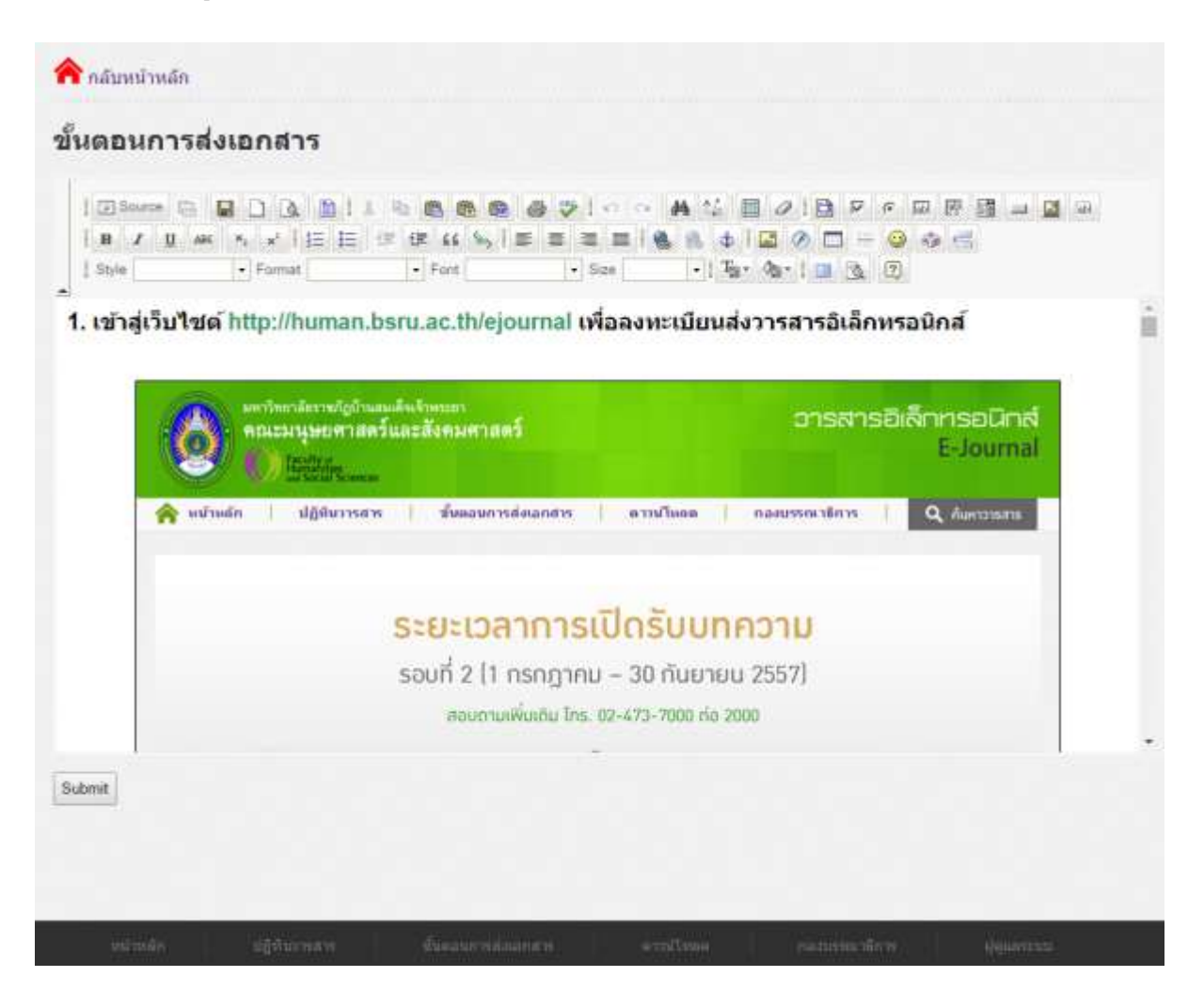